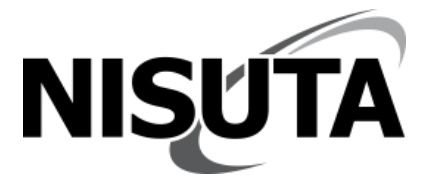

# **Manual de usuario KVM HDMI**

# **NSKVMUH4E/8E/16E**

*Con este producto puede controlar múltiples PC a través de un mouse, teclado y monitor.* 

# **1. Características del producto**

- Fácil instalación
- Compatible con Windows X, MAC, Linux, Netware, sistema operativo Unix, etc.
- Admite diferentes tipos de grabadora visual digital (DVR)
- Admite diferentes tipos de mouse y teclado
- Admite diferentes tipos de dispositivos USB, como U-disk, impresoras USB, etc.
- El indicador LED o la pantalla indica el estado actual de la PC
- Con la función de escaneo automático de PC, el usuario puede configurar el intervalo de escaneo.
- Diferentes tipos de modo de cambio: control remoto Ir o botones en el panel frontal
- Adaptador de corriente: DC5V@1000mA

*Nota: No hay adaptador de corriente junto con el dispositivo, el mismo se puede alimentar desde la PC a través de la interfaz USB.*

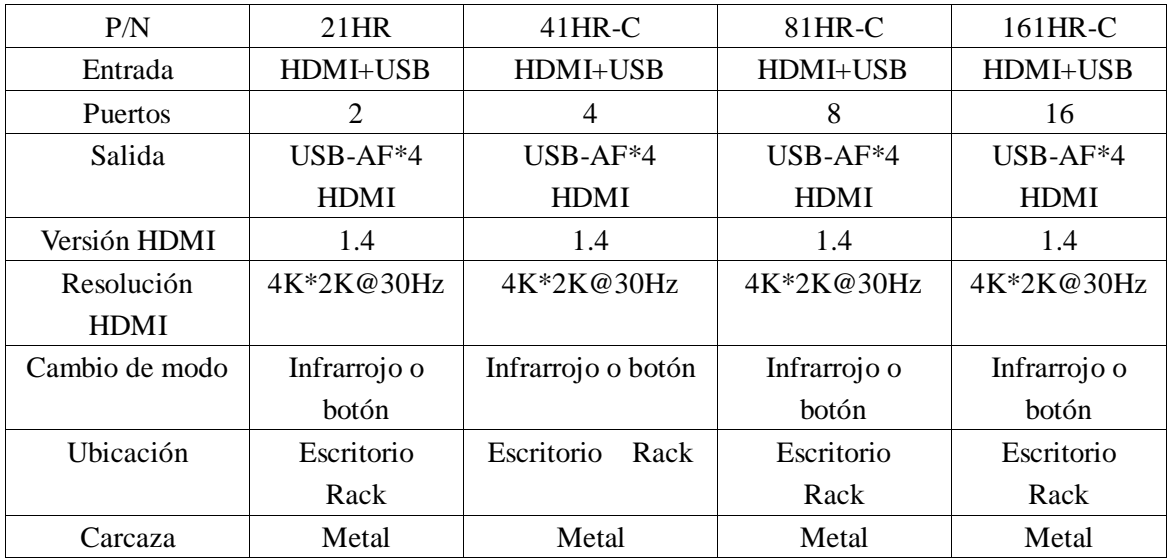

### **2. Lista de Parámetros**

# **3. Pasos para la instalación**

1) Conecte las PC y el conmutador KVM con los cables KVM. Un extremo del cable conectado a la PC, el otro extremo conectado al conmutador KVM.

2) Conecte el dispositivo USB como U-disk, impresora USB al puerto HUB1 o HUB2 en el extremo de la consola KVM.

3) Conecte el mouse y el teclado al puerto de mouse y teclado en el extremo de la consola KVM.

4) Conecte el monitor o TV al puerto HDMI en el extremo de la consola KVM.

- 5) Encienda el monitor
- 6) Encienda el interruptor KVM

7) Encienda las PC en secuencia, después de que se inicie una PC (el mouse y el teclado pueden funcionar normalmente), inicie la siguiente, hasta que se inicien todas las PC.

# **4. Cambio de modo**

#### **A) Botones en el panel frontal**

PC 1-8: presione los botones numéricos 1-----8

PC 9-16: Primero presione el botón "Bank", luego presione los botones numéricos 1-----8 El botón "Bank" significa el número "8", por ejemplo, cambie a la PC 12, la secuencia de botones es: Bank, 4.

#### **B) Botones en el control remoto Ir**

(1) PC1-9: presione los botones numéricos: 1-----9

PC10-16: presione el botón "-", luego presione los botones numéricos: 0----6

Por ejemplo, cambie a la PC 12, la secuencia de botones es: "—", "1", "2".

(2) Presione los botones de flecha "↑" o "←", cambie a la PC anterior.

(3) Presione los botones de flecha "↓" o "→", cambie a la PC anterior.

Si la PC actual es la última, cuando cambie a la siguiente PC, el KVM volverá a la primera PC. Si la PC actual es la primera, cuando cambie a la PC anterior, el KVM volverá a la última PC.

# **5. Ajuste de pitido**

• Presione los botones en el controlador Ir en secuencia para activar el pitido: "0", "OPEN"

- Presione los botones en el controlador Ir en secuencia para apagar el pitido: "0", "SHUT"
- Un sonido de "bip" confirma el apagado de la función de bip.
- La configuración del interruptor se guardara luego de realizar los pasos anteriores.

# **6. Configuración del modo HDMI**

El puerto HDMI funciona en modo PC o modo "pipe". Elija el modo PC cuando la fuente de señal HDMI sea una PC o una computadora portátil. Elija el modo de "pipe" cuando la fuente de señal HDMI sea un reproductor de DVD.

**1)** Presione los botones en el controlador Ir en secuencia:

"\_ \_","OPEN"

para entrar en el modo PC. Dos sonidos de "bip" confirman la configuración de la función.

**2)** Presione los botones en el controlador Ir en secuencia:

"\_ \_","SHUT"

para entrar en el modo "pipe". Un sonido de "bip" confirma la configuración de la función.

**3)** En modo PC, presione los botones en el controlador Ir en secuencia:

 $"$ \_ \_","OK"

Para entrar en el modo de actualización del monitor virtual. Dos sonidos de "bip" confirman la configuración de la función.

**4)** En modo PC, presione los botones en el controlador Ir en secuencia:

"\_ \_","OK"

Para entrar en el modo de bloqueo del monitor virtual. Un sonido de "bip" confirma la configuración de la función.

La configuración del interruptor se guardara luego de realizar los pasos anteriores.

# **7. Indicadores:**

**1)** Indicador de PC: el último número en la pantalla siempre es "1", los dos primeros números indican el número de PC actual. Por ejemplo: "03" significa PC 3, "14" significa PC 14

**1)** Indicador de intervalo de exploración: los números del 001 al 099 representan el intervalo de exploración. Por ejemplo: 036 significa que el intervalo de escaneo es de 36 segundos.

# **8. Configuración de escaneo**

**1)** Botón "SCAN", "OK" en el control remoto Ir, Botón "SCAN" en el panel frontal, para iniciar la función de escaneo.

**2)** Botones en el control remoto Ir excepto "SCAN", o botones numéricos en el panel frontal, para detener el escaneo y cambiar a la PC actual.

**2)** Configuración del intervalo de escaneo: presione los botones Ir: "+" o "-", "NUMBER", "NUMBER", "OK".

Una respuesta de sonido de "bip" para confirmar el éxito de la configuración, la pantalla en el panel frontal también mostrará el intervalo de escaneo. El intervalo de escaneo máximo es de 99 segundos, el mínimo es de 1 segundo. Por ejemplo: presione los botones: "+", "0", "8", "OK", para configurar el intervalo de escaneo en 8 segundos,

Presione los botones: "-", "9", "9", "OK" para configurar el intervalo de escaneo en 99 segundos

**3)** Botón "SCAN", "OPEN" en el control remoto Ir para configurar el ciclo de escaneo para que sea interminable. Dos sonidos de "bip" para confirmar el éxito de la configuración.

**4)** Botón "SCAN", "SHUT" en el control remoto Ir para configurar el bucle de escaneo para que sea un solo bucle de tiempo. Una respuesta de sonido de "bip" para confirmar el éxito de la configuración.

La configuración de escaneo se guardara después de realizar los pasos anteriores.

www.nisuta.com | info@nisuta.com **○ Soporte Técnico +54 9 11 6628-1252**